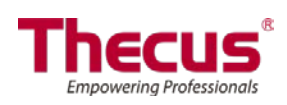

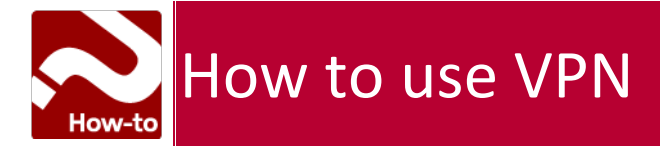

## **VPN Client**

To have this storage device join a Virtual Private Network, simply provide a VPN server IP address and a valid login user name and password. Once the input information has been confirmed, the connection will be made. This storage device will be capable of playing a role as a local device to communicate with other systems.

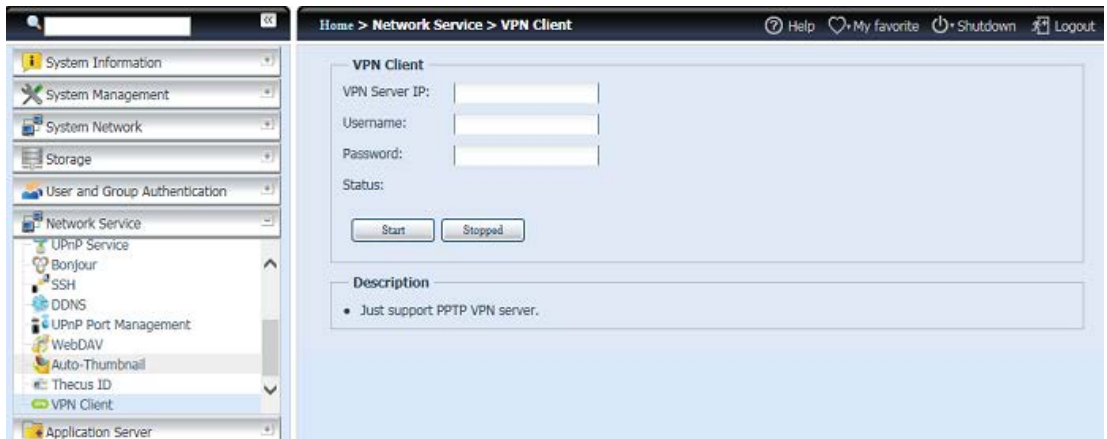

Once a connection has been successfully made, the granted IP address will be displayed in your status.

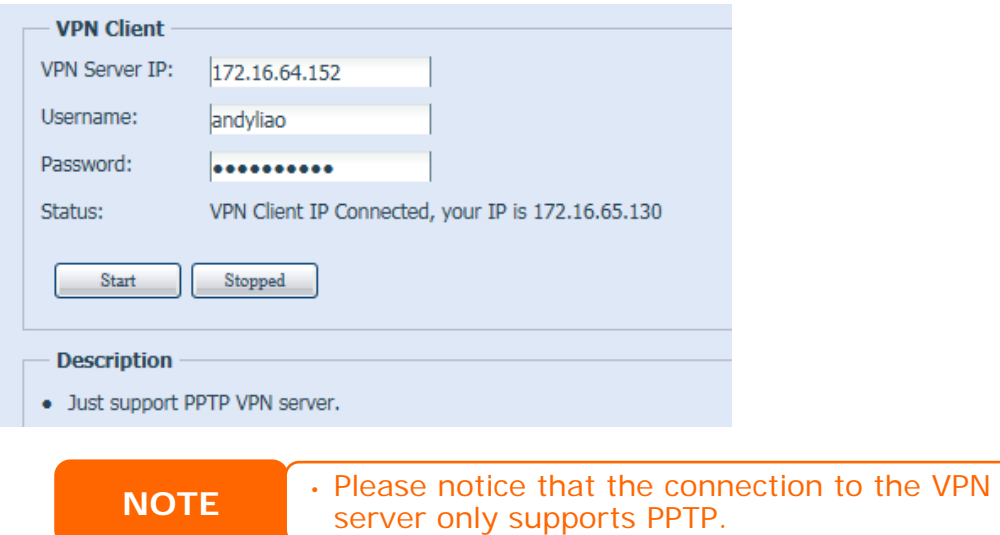

## **VPN Server**

This storage device provides VPN server service and this allows remote access to this device via a secure connection. Settings can be found in the "Application Server" tab as seen below

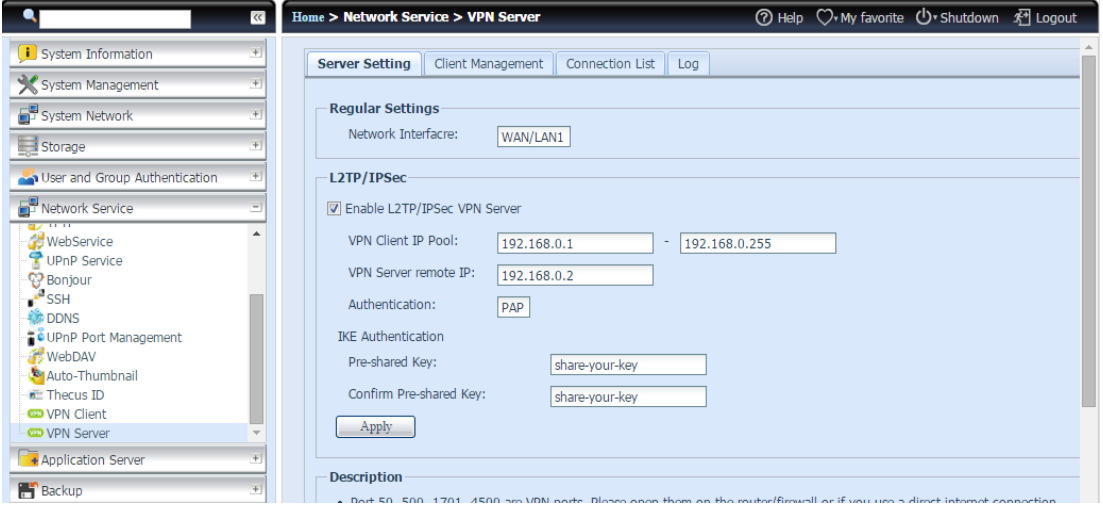

To setup your VPN server you must first choose the NIC interface from the drop down menu and complete the rest of the necessary information.

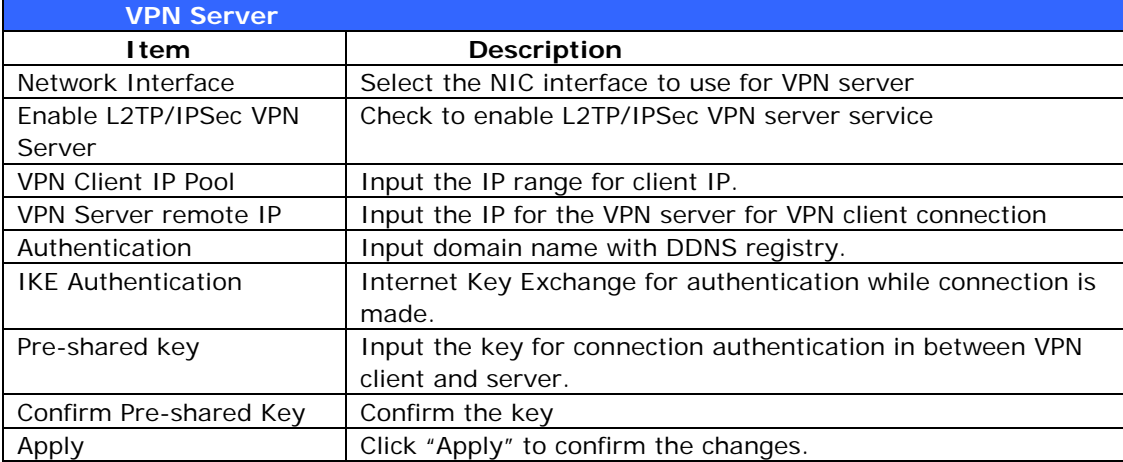

Below is a description of each item:

For the VPN client access control, simply click on "Client Management" tab. It will list all the users on this system and default "Allowed" for VPN connection. Un-tick the check box and confirm with the "Apply" button if users are prohibited from connecting with this VPN server.

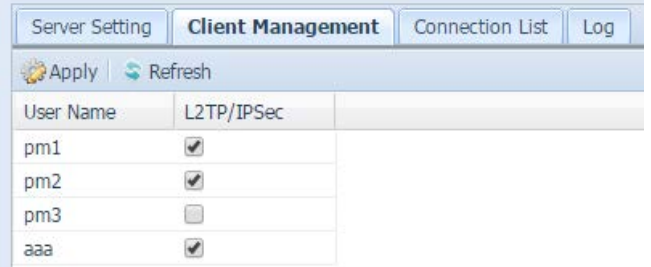

To get the on-line connection list, click on the "Connection List" tab. It will display connected users with associated connection information.

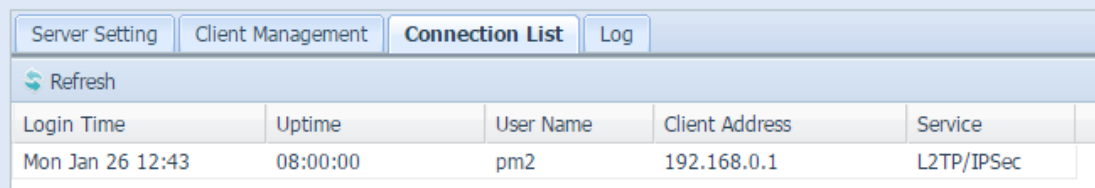

To retrieve the VPN service connection history information, click on "Log" tab. It will display the complete access log of the VPN service.

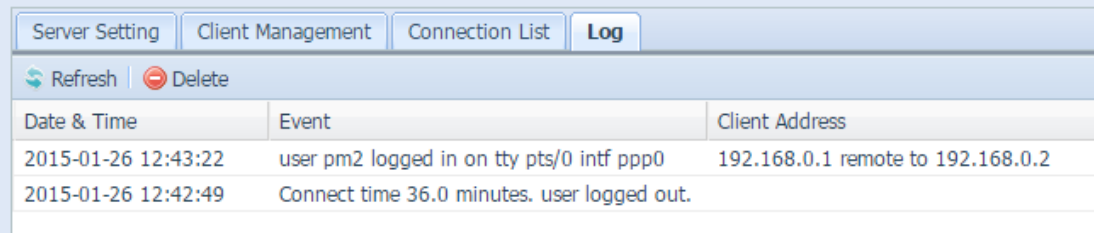

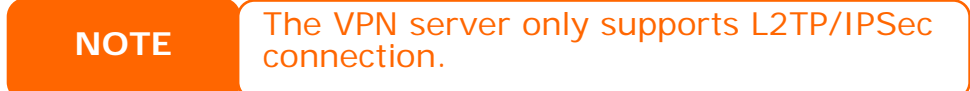